## **FROM THE ARCHIBUS HOME PAGE** – CLICK –Building Operations Console

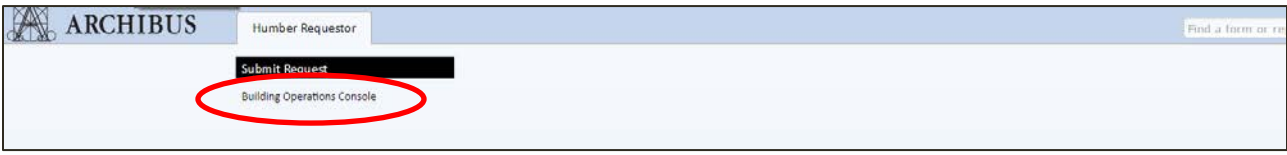

### **BUILDING OPERATIONS CONSOLE HOME SCREEN**

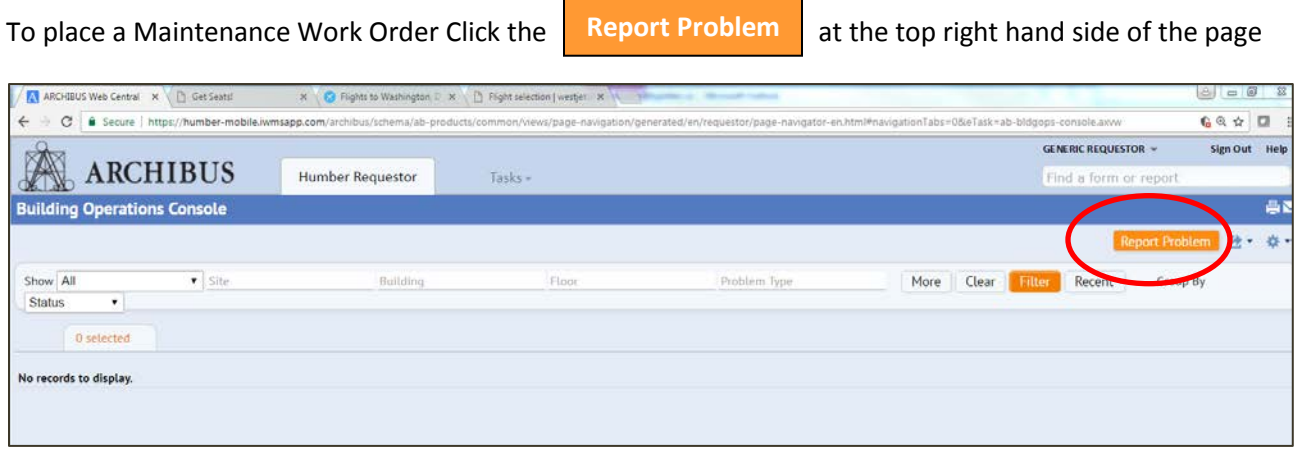

**FORM OVERVIEW -**There are 4 primary areas to fill in on the form below – they are primarily drop down menus

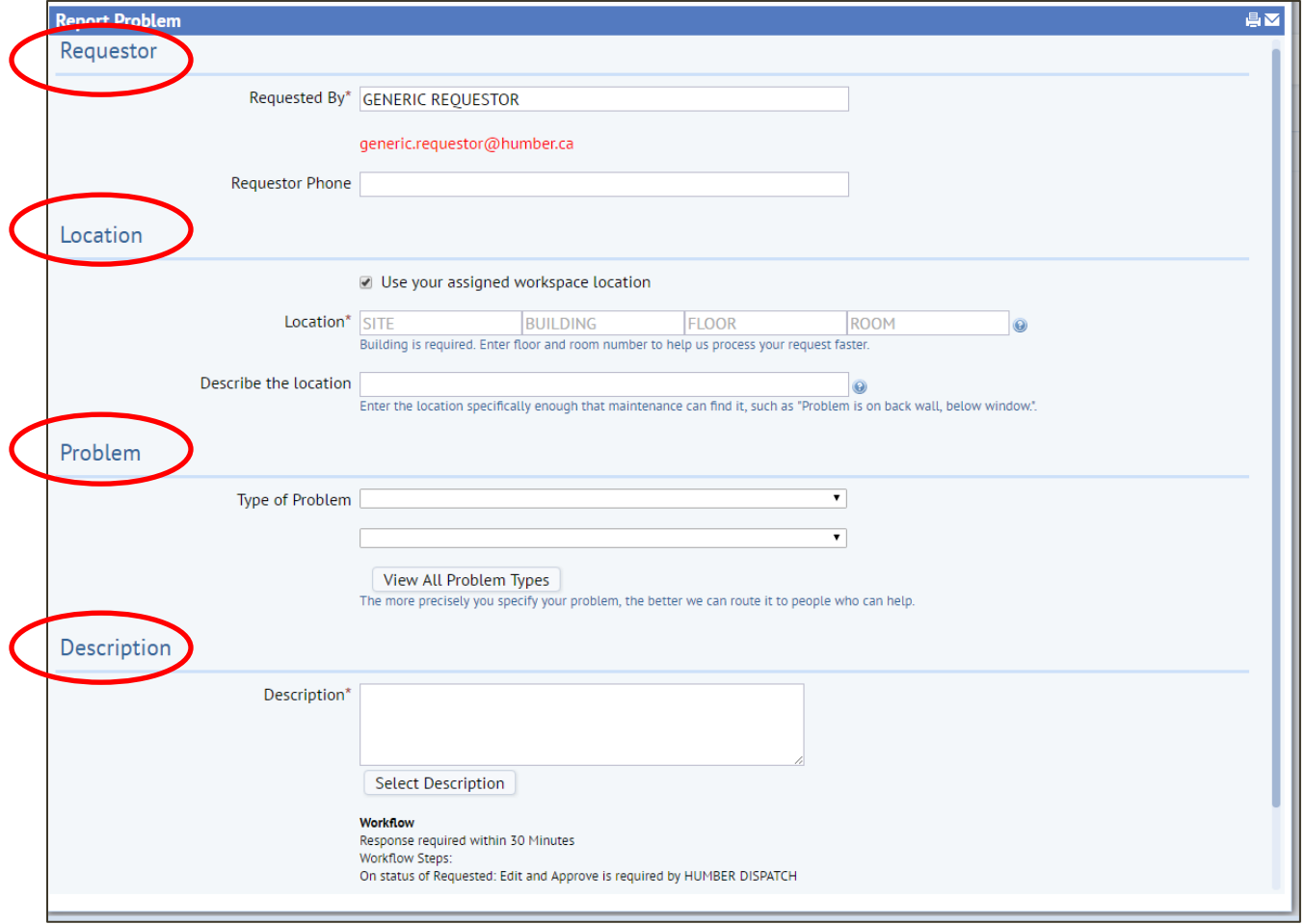

# **FIELD 1 – REQUESTOR**

- 1. Your Humber HCnet ID and your email will have automatically populated in red when this form opened
- 2. Please enter your contact phone number.

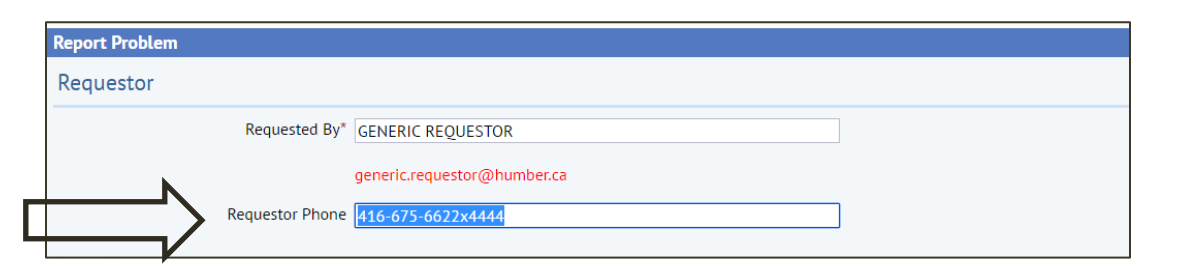

## **FIELD 2 –LOCATION**

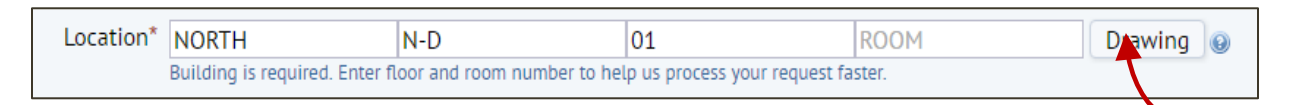

This is done by clicking on the light blue select value icon that will appear in each field when you float your cursor over the area *NEW - FIND A ROOM* – If you do not know a room number click

A floorplan will open. This is the floorplan for North D Building 01 Floor.

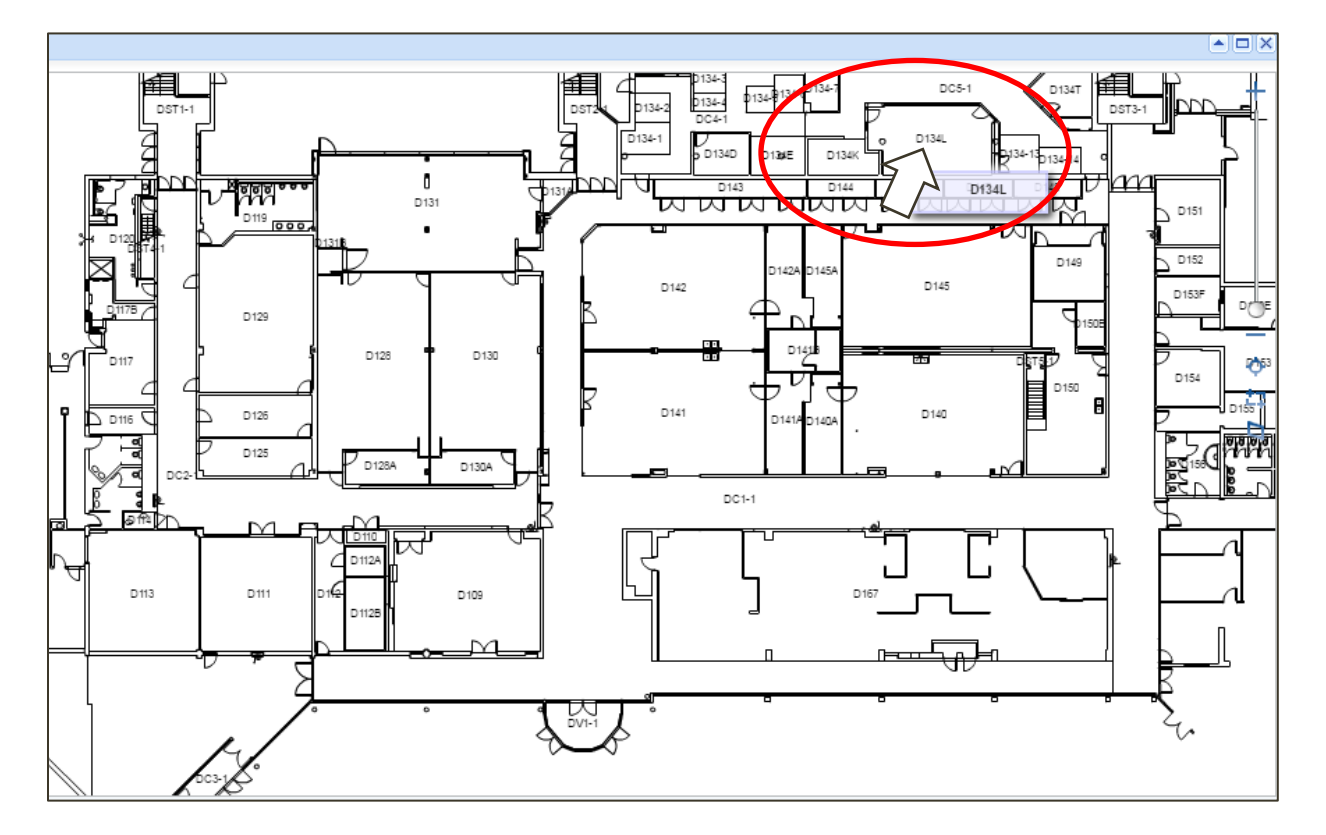

Choose the room you want by **clicking on the Room Number text** the area will turn yellow, the floorplan will close and the selected room number will automatically be added to your Work Order request.

We chose **Room D134L.** 

Step 2 – if required you may describe the location further to provide more specifics – such as "**at the very back of the classroom"**

Describe the location at the very back of the classroom  $\odot$ Enter the location specifically enough that maintenance can find it, such as "Problem is on back wall, below window.".

## **FIELD 3 - Problem**

**1. SELECT** a the **Type of Problem** from the first dropdown menu

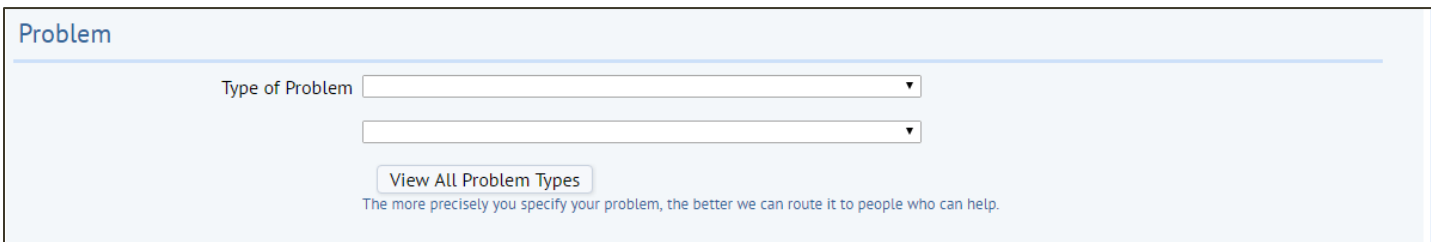

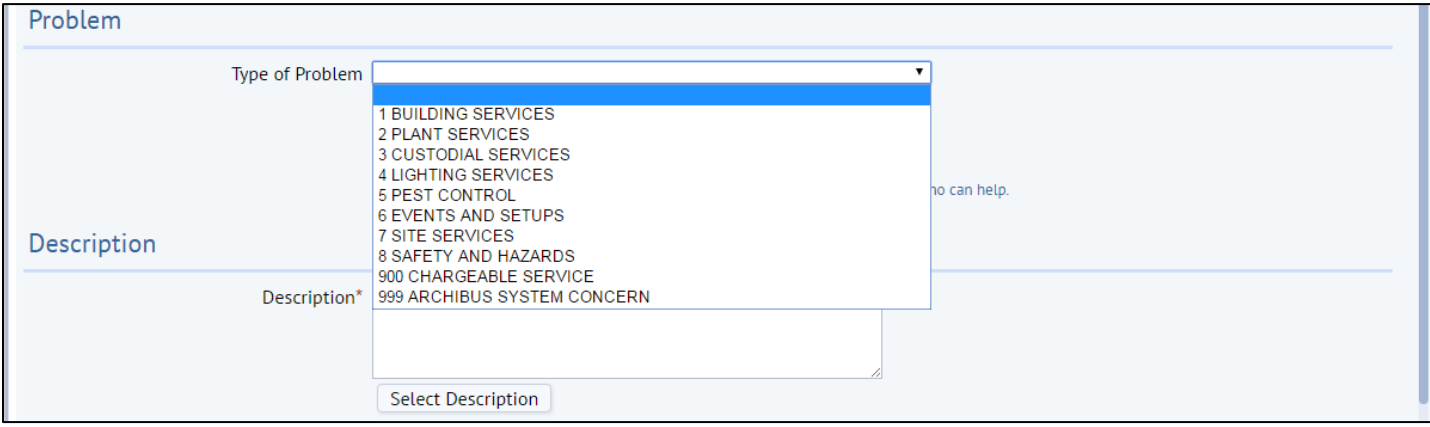

#### We selected **Custodial Services** because the office Recycling Bin needs to be changed

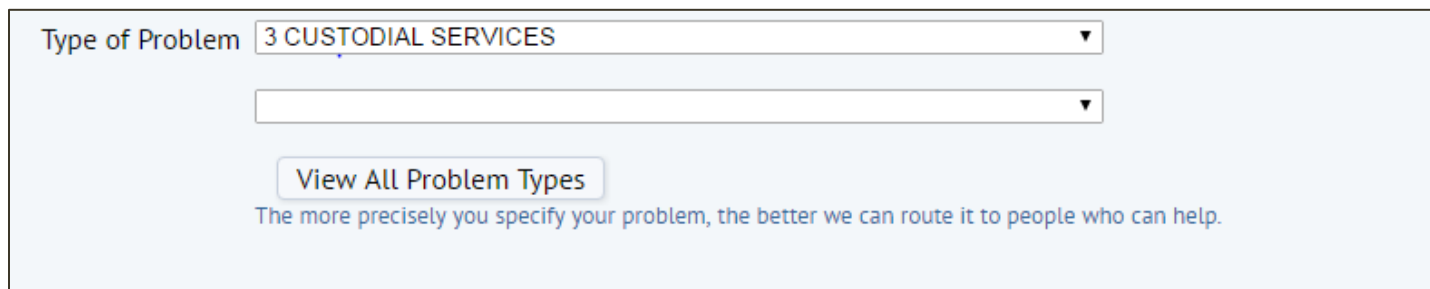

#### Now pick the sub category – in this case it would be **4.WASTE**

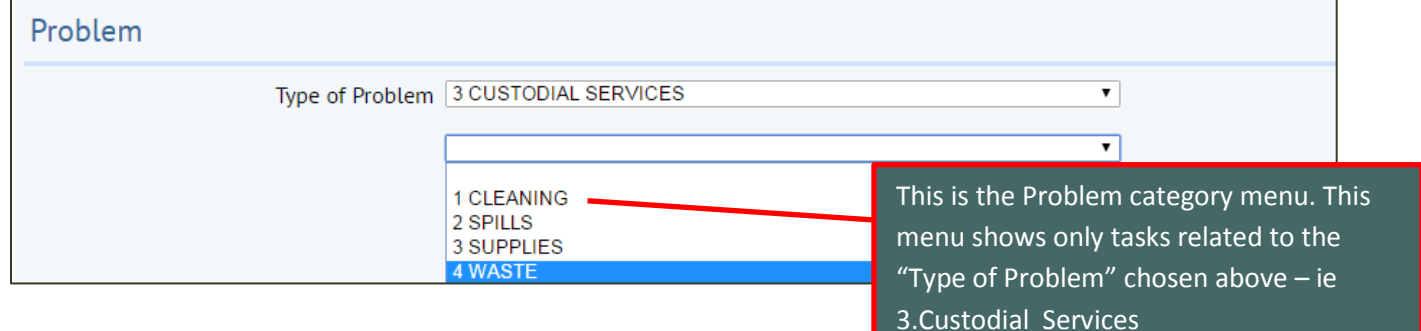

*1. Help Tip* If you are uncertain what to choose…….

## **View All Problem Types**

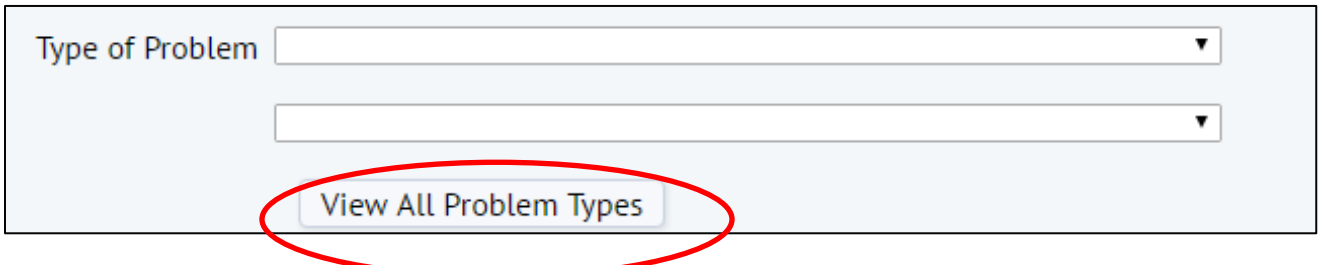

A full list of all the **Problem Types** along with a detailed **Problem Type Description** will appear in a pop up window and you can **Select** easily from there.

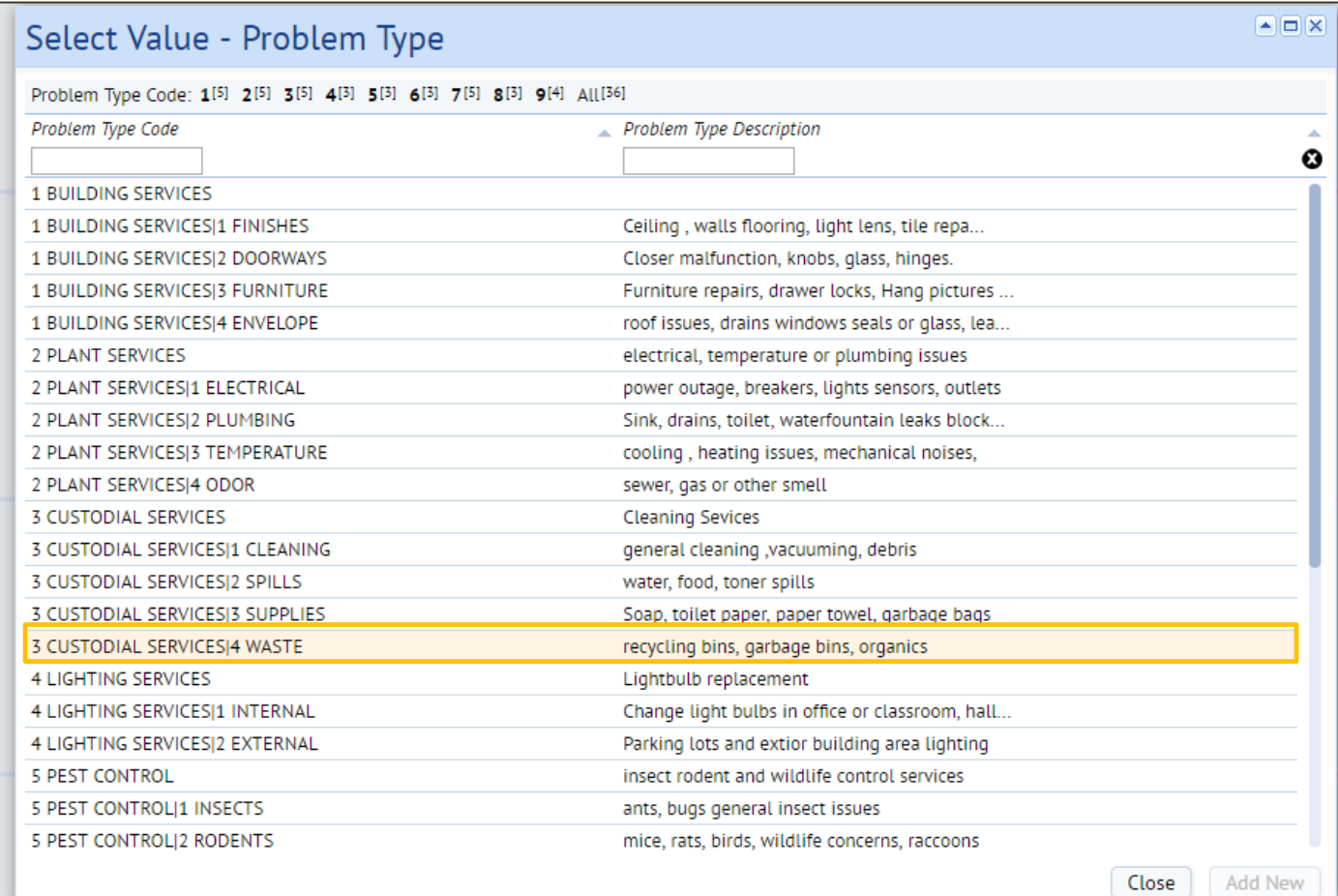

# **FIELD 4 – DESCRIPTION**

- 1. Write what needs to be done and any details you wish us to know.
- 2. If this is an **Event Setup** provide dates and times for the event and the quantity of tables required
- 3. If this is a **Moving request** you must provide a departmental FOAP

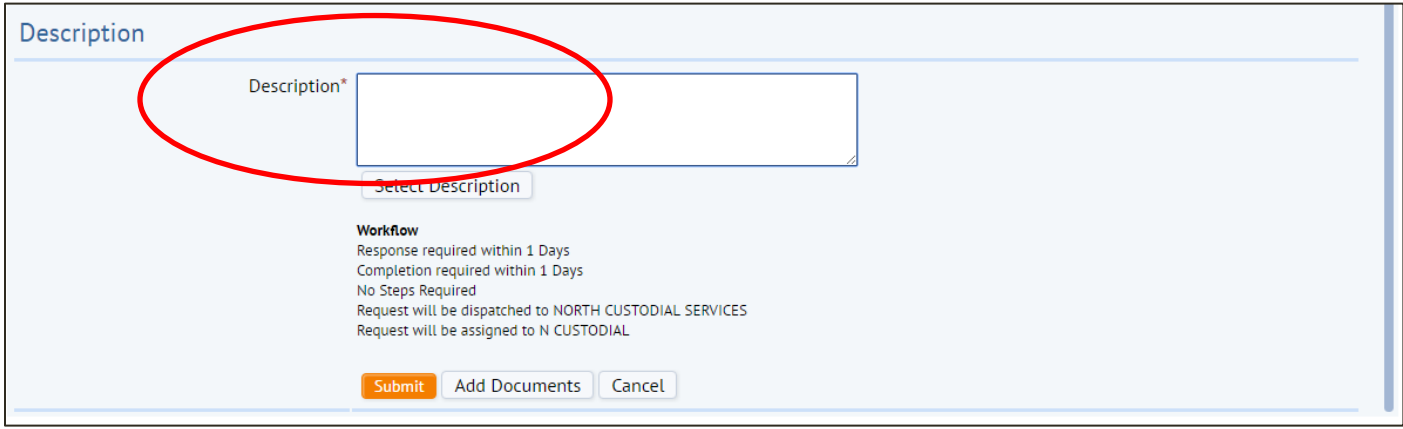

NEW - at the bottom of the form **WORKFLOW** information will appear that will tells you

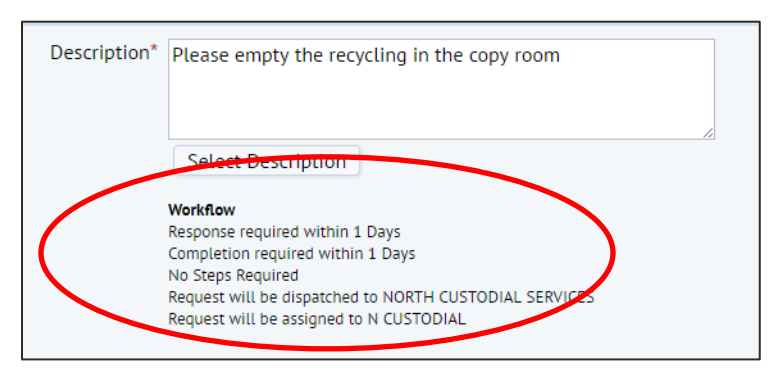

- When a craftsperson will see the request
- When you can expect service to be completed
- Who it has been assigned to

In this case it was will be automatically issued to the Custodial Staff at North Campus. Work requests are routed automatically depending on their location and problem types, that's why it is important to use the correct Problem Types and Categories

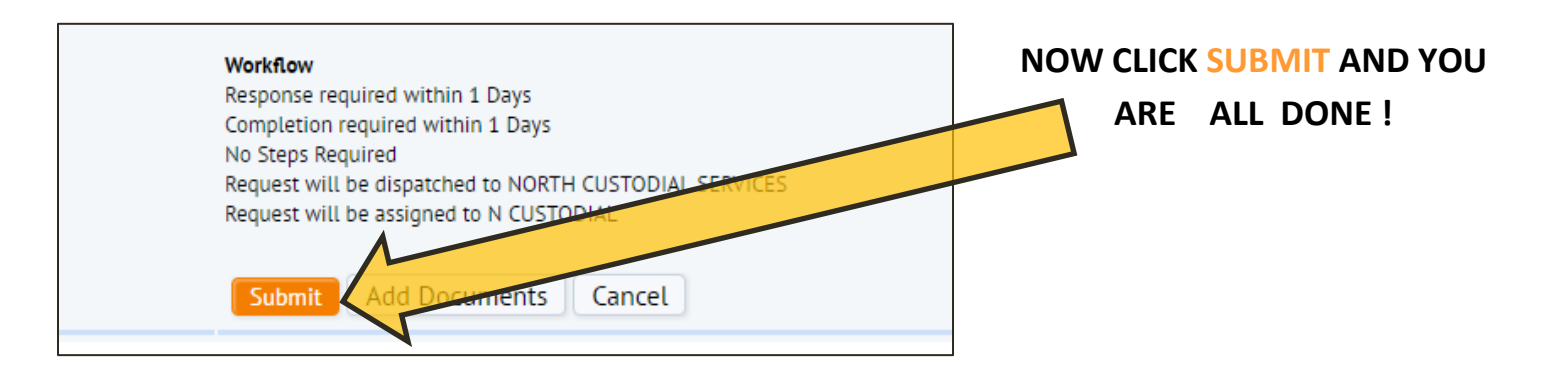

**An ID number window will show up and in the Building Operation Console you can see your Request** 

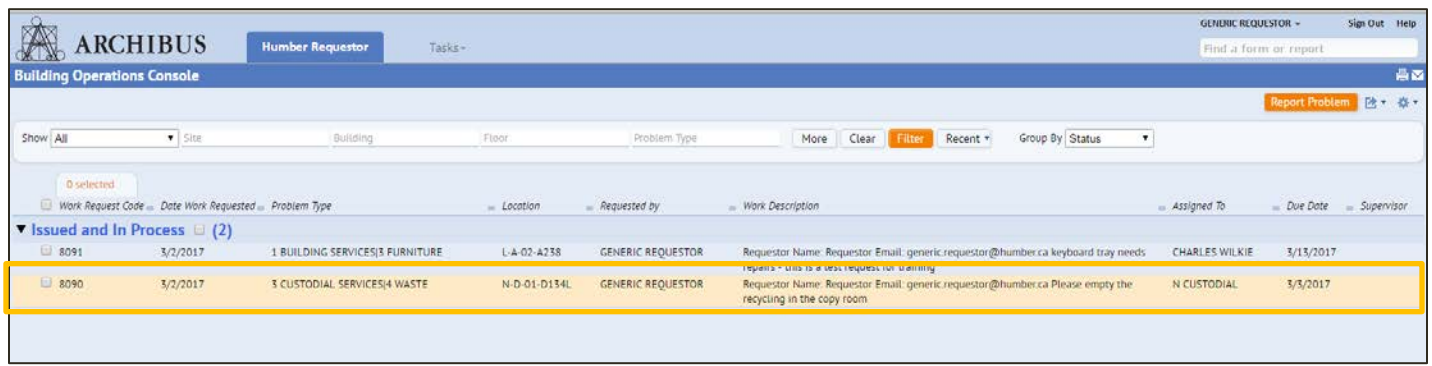

**As you enter more Work Order Request the Building Console will track them for you. You can always see easily where the request is and what status your request has.**

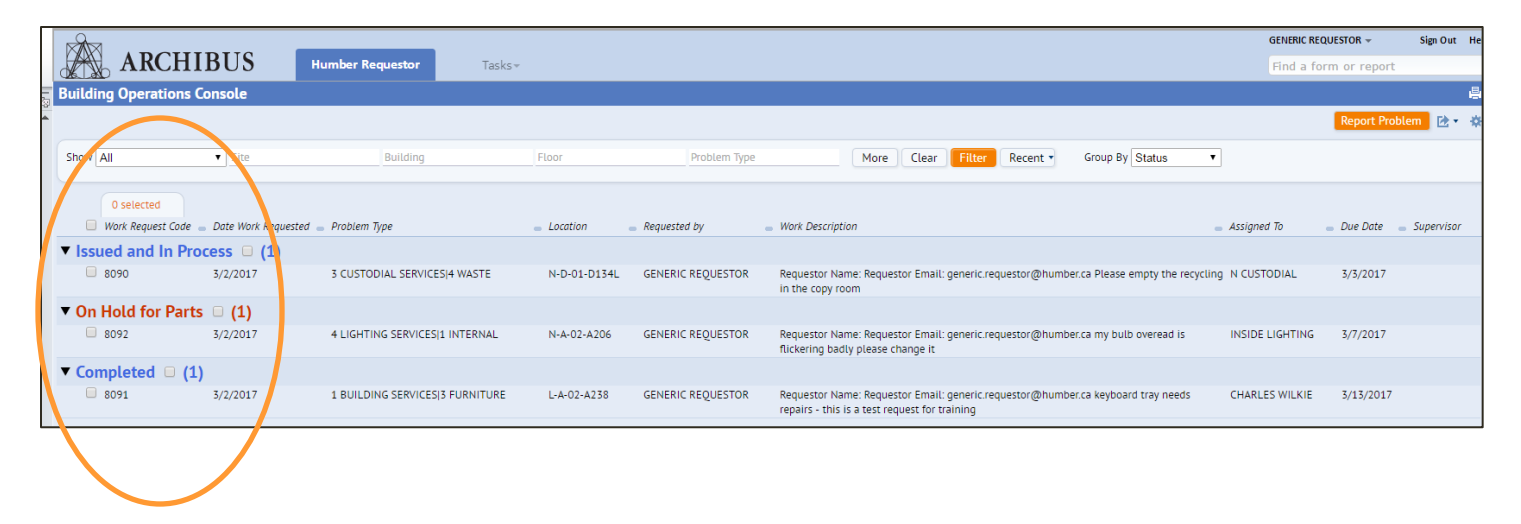

**END –Level 1 – General Usability Guide**

More Questions? - email [-facilities@humber.ca](mailto:-facilities@humber.ca) Call 416 675 6622 x4444